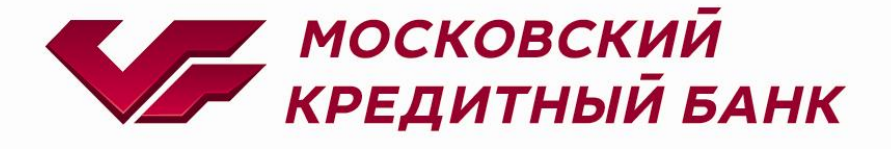

# Joomla MKB payment plugin

**Консультация по техническим вопросам:**

[EcomSupport@mkb.ru](mailto:EcomSupport@mkb.ru)

### Оглавление

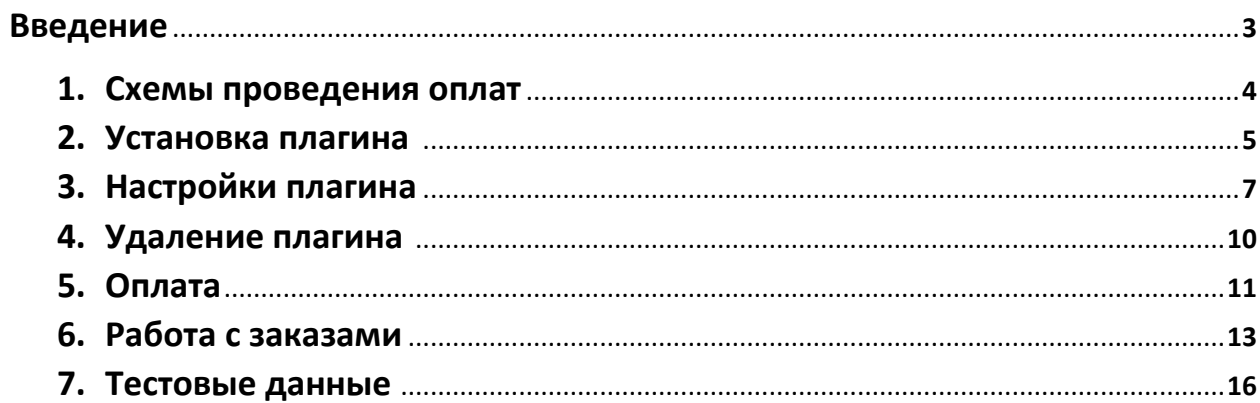

### **Введение**

В данной документации описан процесс установки, удаления, настройки и работы с плагином Joomla MKB payment plugin

Если к инструкции не был приложен плагин, то для его получения необходимо обратиться к менеджеру банка или направить запрос на [ecomsupport@mkb.ru](mailto:ecomsupport@mkb.ru)

# **1. Схемы проведения оплат**

- 1.1.Одностадийный платёж операция по оплате товаров/услуг, совершенная через интернет с использованием банковских карт, которая не требует дополнительного подтверждения организацией (мерчантом). Посылая запрос, сразу инициируется холдирование (блокировка) денежных средств и их списание с карты плательщика.
- 1.2.Двухстадийный платёж операция по оплате товаров/услуг, требующая дополнительного подтверждения. Двухстадийный механизм работы состоит из двух операций. Первая операция - это холдирование (блокировка) денежных средств на карте плательщика, вторая операция - это подтверждение холдирования, для списания со счета плательщика.

Если по холдированой операции не было проведено операции отмена или подтверждение холдирования, то через 6 календарных дней операция будет автоматически подтверждена.

Частичное подтверждение по холдированой операции можно выполнить только из личного кабинета эквайринга МКБ (данные для входа в личный кабинет могут быть предоставлены только вместе с передачей боевых параметров). При выполнении частичного подтверждения, когда сумма подтверждения меньше суммы холдирования, оставшаяся сумма будет возвращена клиенту.

# **2. Установка плагина**

2.1.Заходим в панель администратора

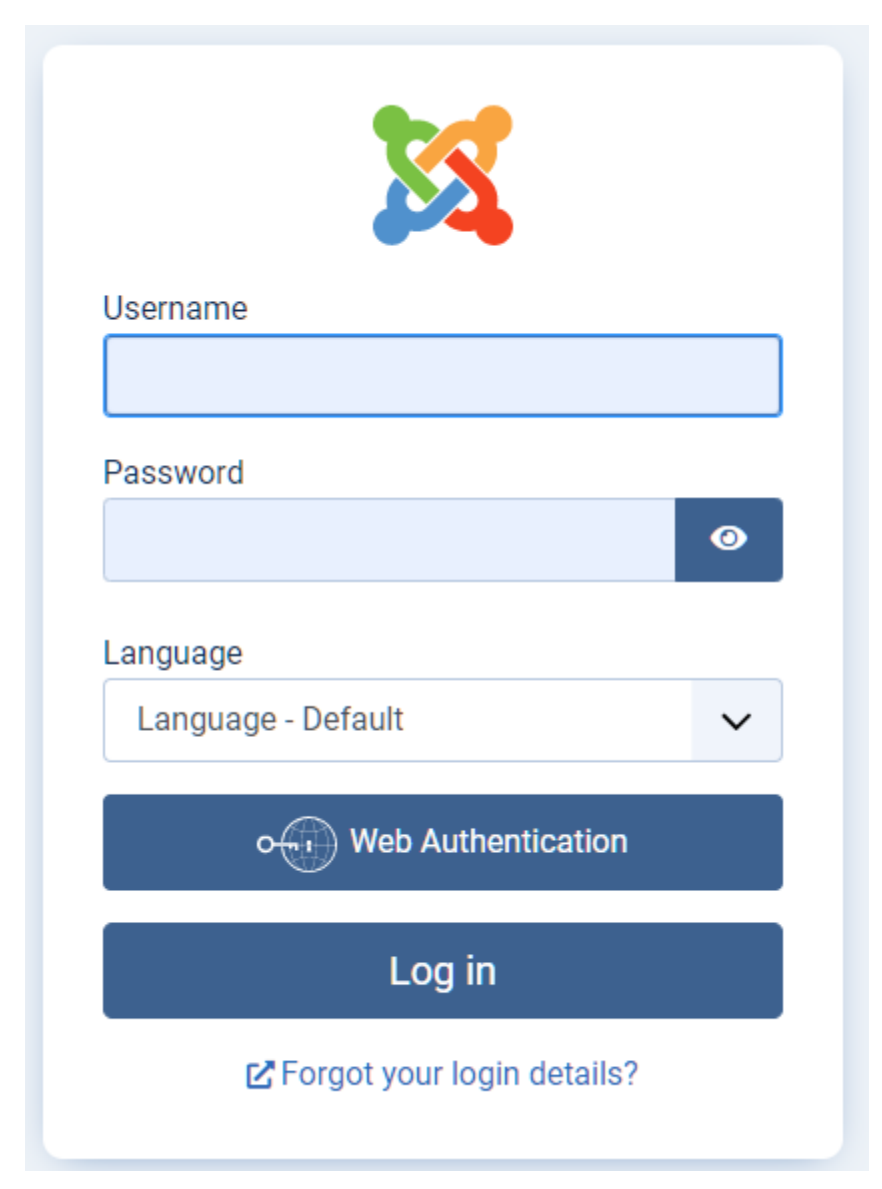

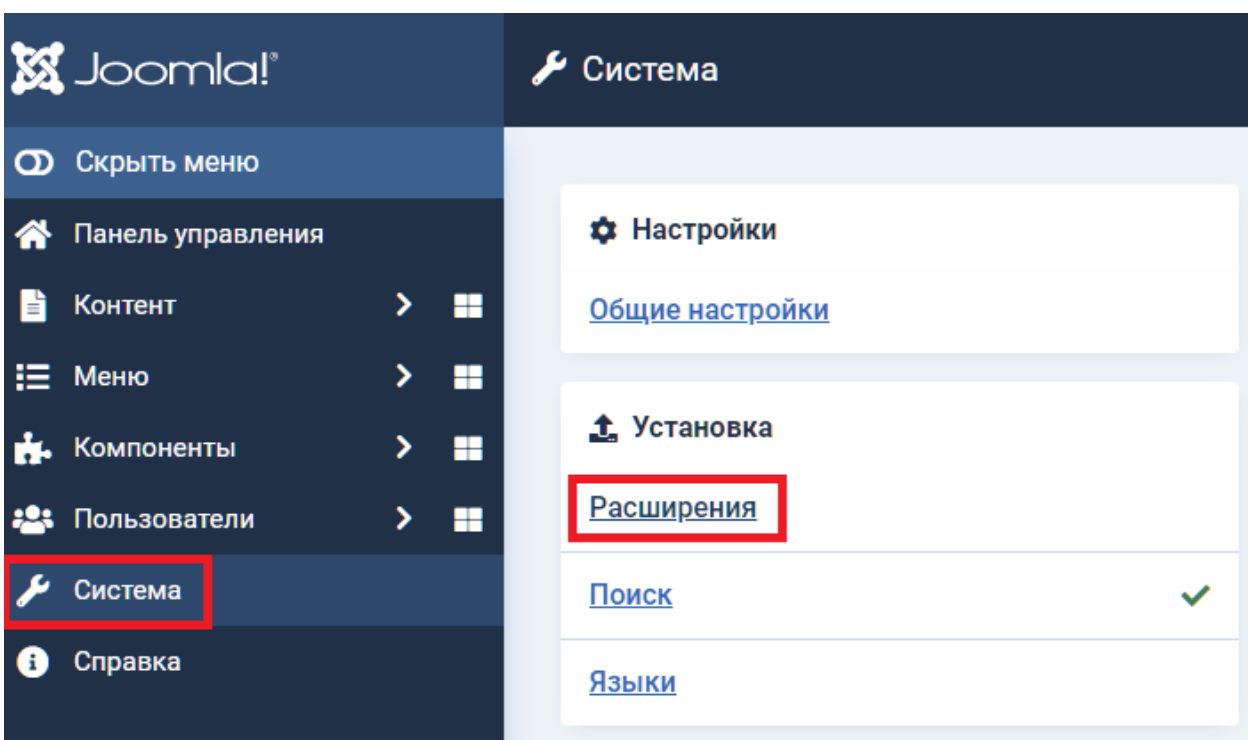

### 2.2. Переходим в раздел «Система» -> «Установка» -> «Расширения»

### 2.3. Далее необходимо нажать на кнопку "Или выберите файл" или просто перетащить плагин в окошко

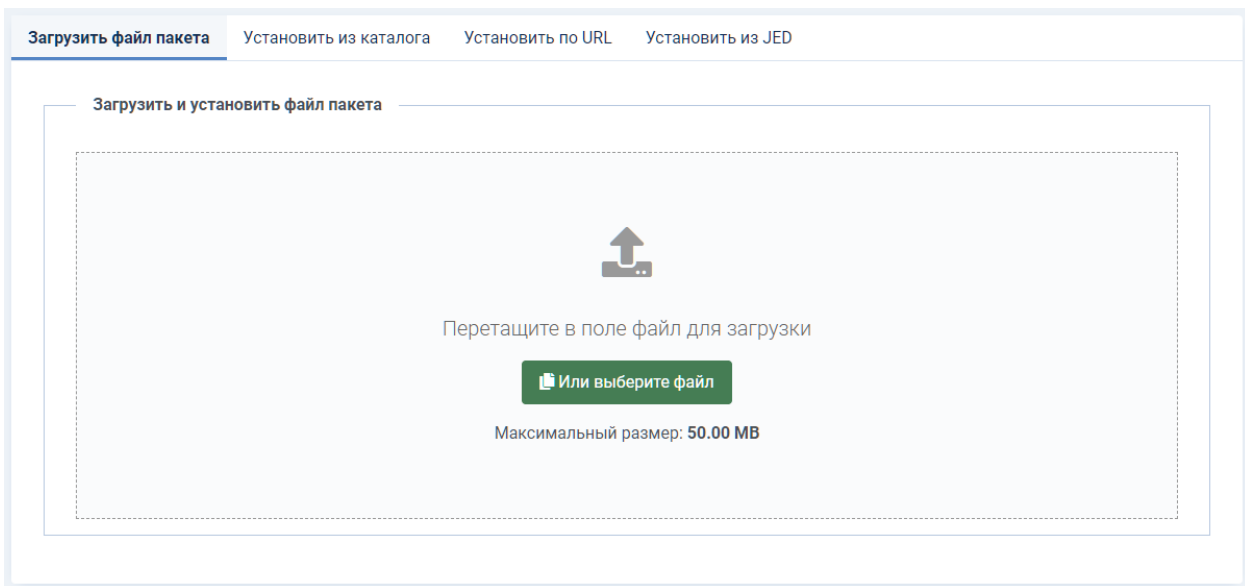

После установки плагина получите сообщение об успешной установке

 $\odot$ 

# **3. Настройки плагина**

3.1. Переходим в раздел «Компоненты» -> «МКБ Интерент-эквайринг»-> «Настройки»

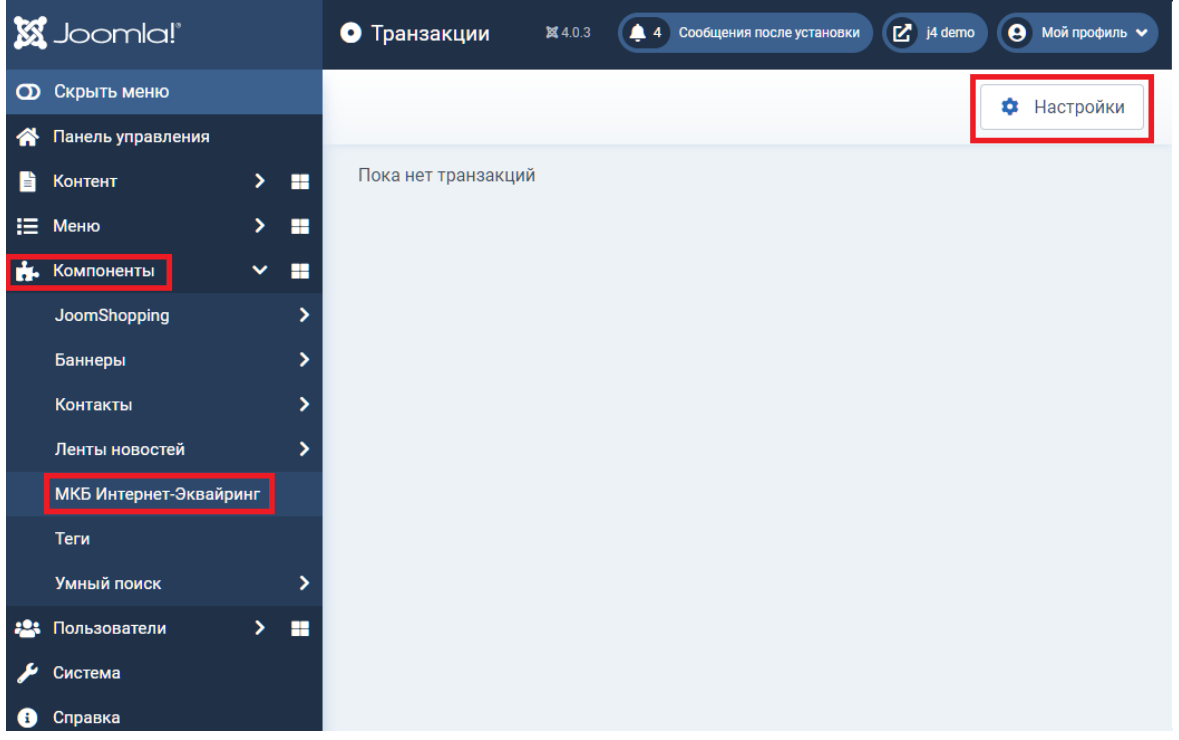

3.2.В настройках необходимо прописать следующие данные: Идентификатор Мерчанта, Пароль Мерчанта, Логин, Пароль и выбрать режим работы(тестовый или боевой) далее сохранить введенные данные.

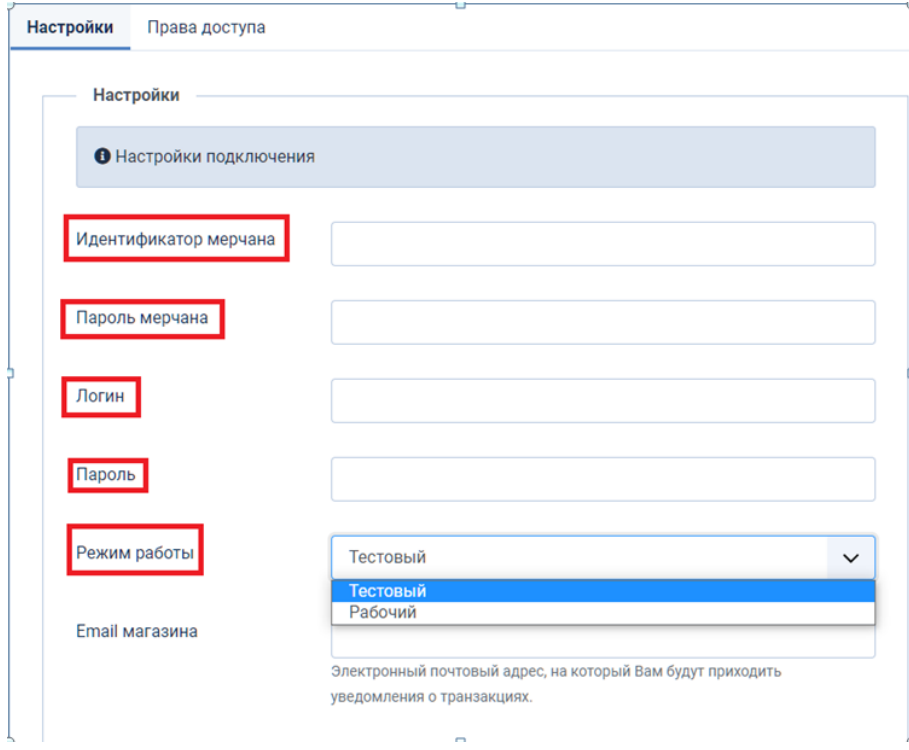

×

Примечание: данные для ввода тестовых параметров см. пункт 7 "Тестовые данные" Для «боевого» режима данные будут предоставлены после заключения договора и регистрации мерчанта. По вопросам предоставления «боевых» параметров вы можете обратиться по эл. почте [EcomSupport@mkb.ru](mailto:EcomSupport@mkb.ru)

После успешного сохранения будет выведено сообщение: Настройки успешно сохранены.

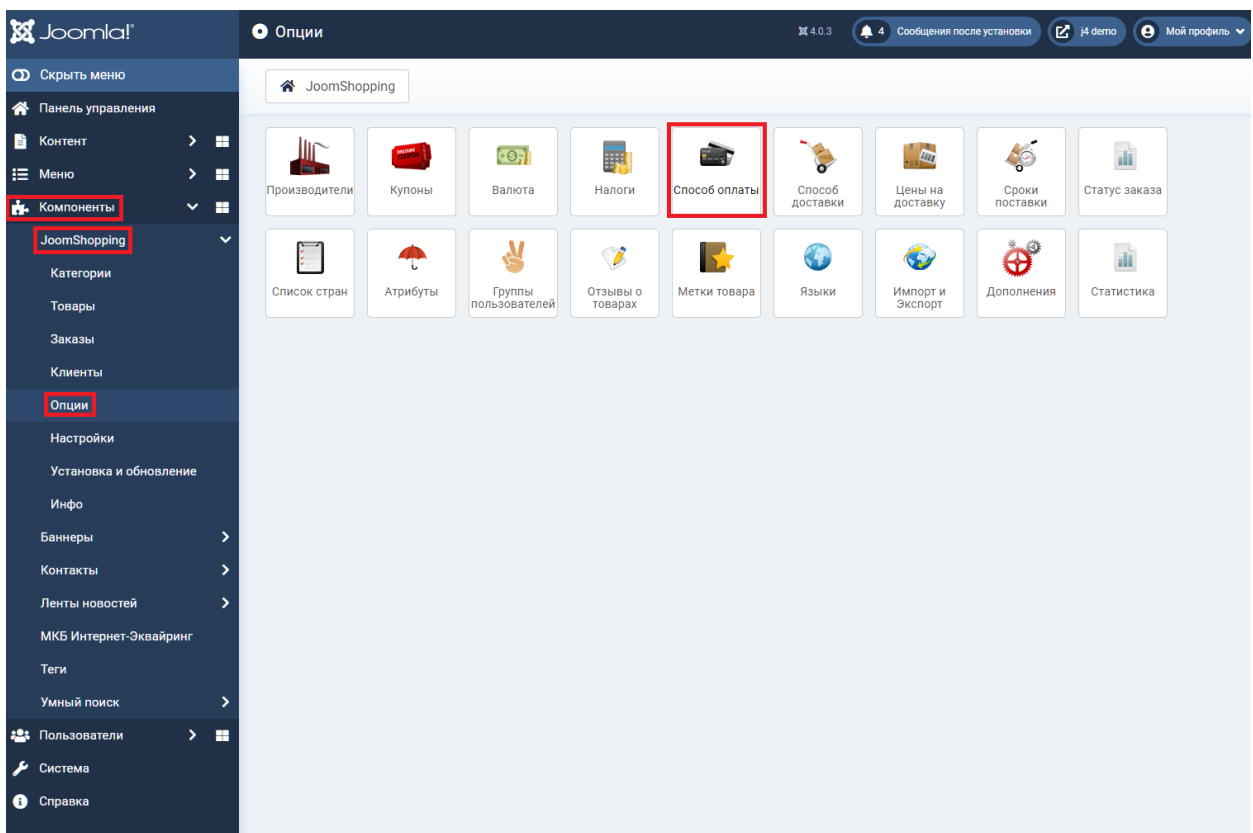

#### 3.3.Добавление способа оплаты Joomshopping. Перейдите в раздел Компоненты  $\rightarrow$  Joomshopping  $\rightarrow$  Опции  $\rightarrow$  Способы оплаты

### 3.4. В данном разделе необходимо перейти к редактированию способа оплаты МКБ:Интернет-эквайринг

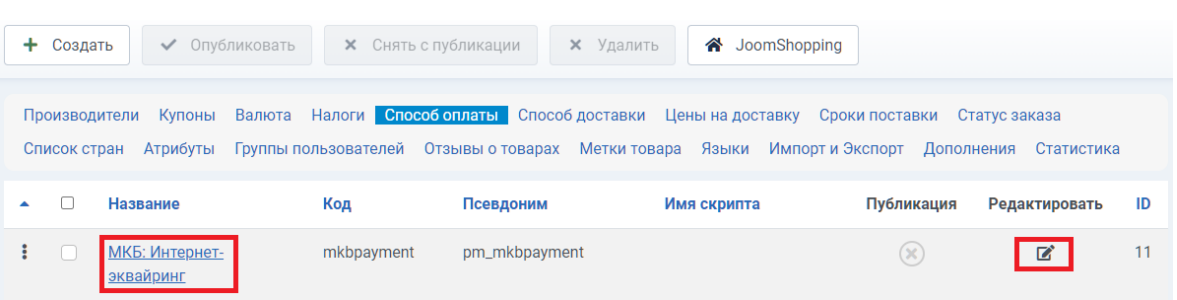

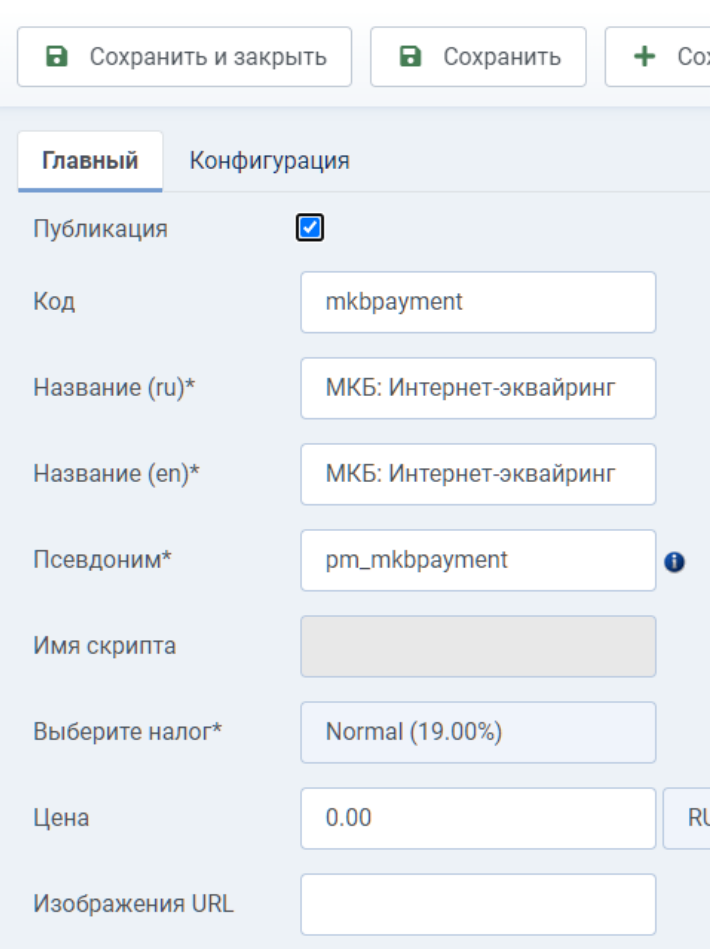

#### 3.5. В настройках необходимо установить галочку в пункте Публикация

Во вкладке Конфигурации вы можете при необходимости поменять статусы оформленного заказа и успешной оплаты

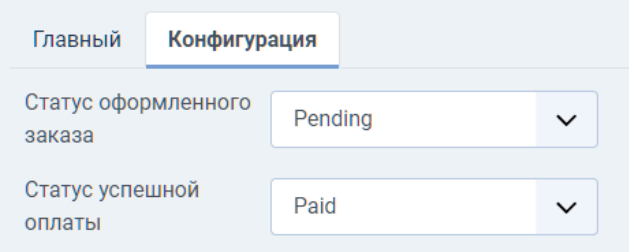

Возможные статусы и их расшифровка:

Pending - в ожидании Confirmed- подтвержденный Cancelled - отменено Refunded - возвращено Shipped - отправленный

Paid - оплаченный Complete - полный

Внесенные изменения необходимо сохранить. Для этого нажмите на кнопку "Сохранить и закрыть"

### **4. Удаление плагина**

4.1.Переходим в меню администратора «Система» -> «Управление» -> «Расширения»

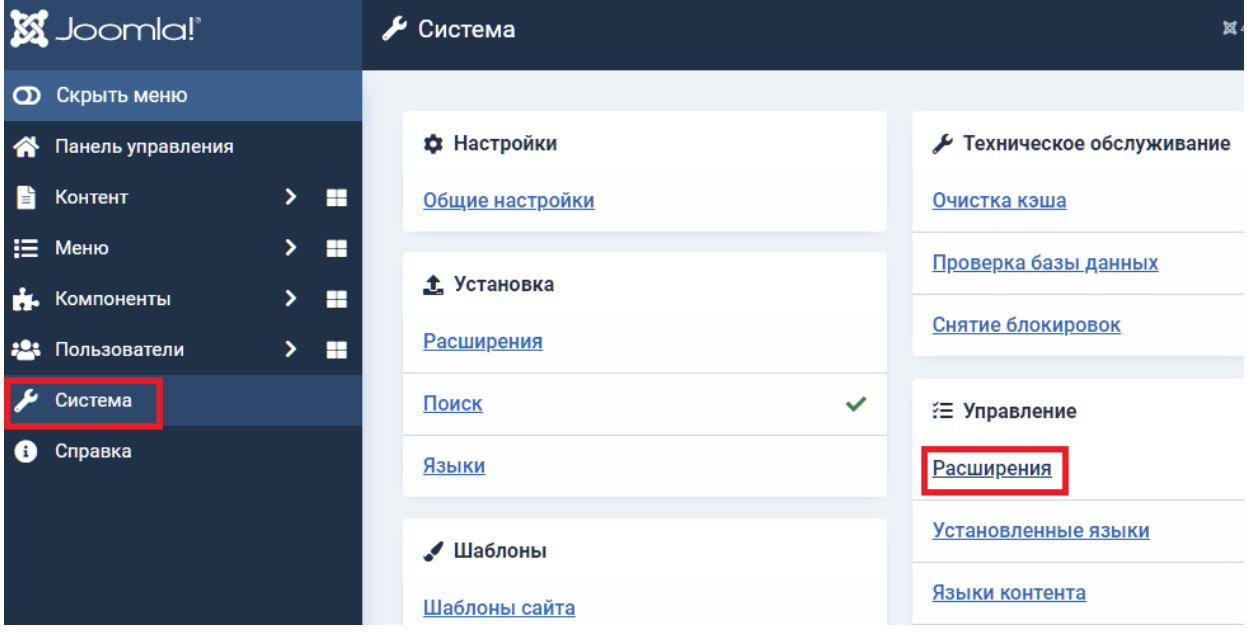

4.2.В разделе "Расширения: Управление", в поле поиска необходимо написать запрос "mkb" и нажать Enter. По результату поиска выбираем расширения MKB Payment Package и MKB Payment plugin и нажимаем на кнопку «Удалить»

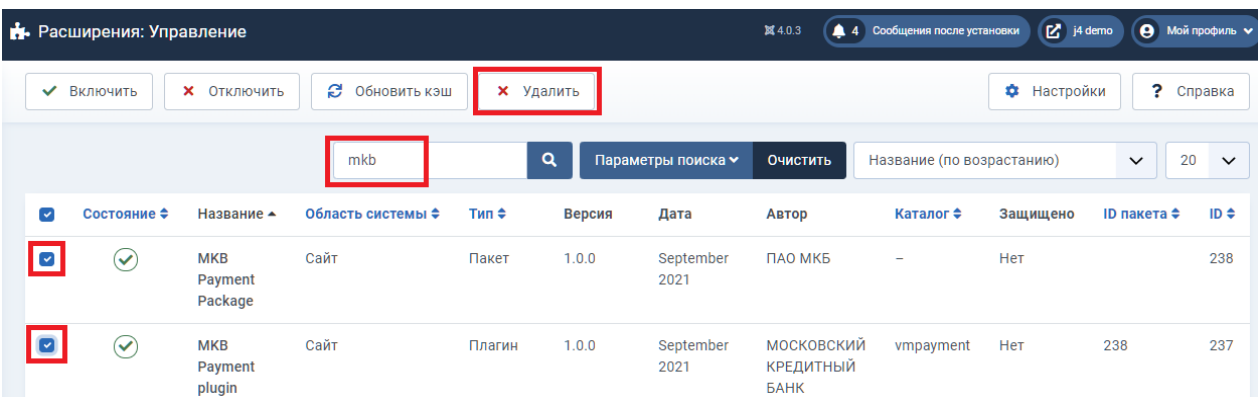

После успешного удаления появится сообщение

 $\bullet$ 

# **5. Оплата**

5.1.После набора товара в корзину на вашем сайте, клиент переходит к оформлению. В процессе оформления в разделе "Способ оплаты" будет возможность провести безналичный расчет при выборе способа "МКБ: Интернет-эквайринг". Для этого необходимо выбрать "МКБ: Интернет-эквайринг" и нажать далее

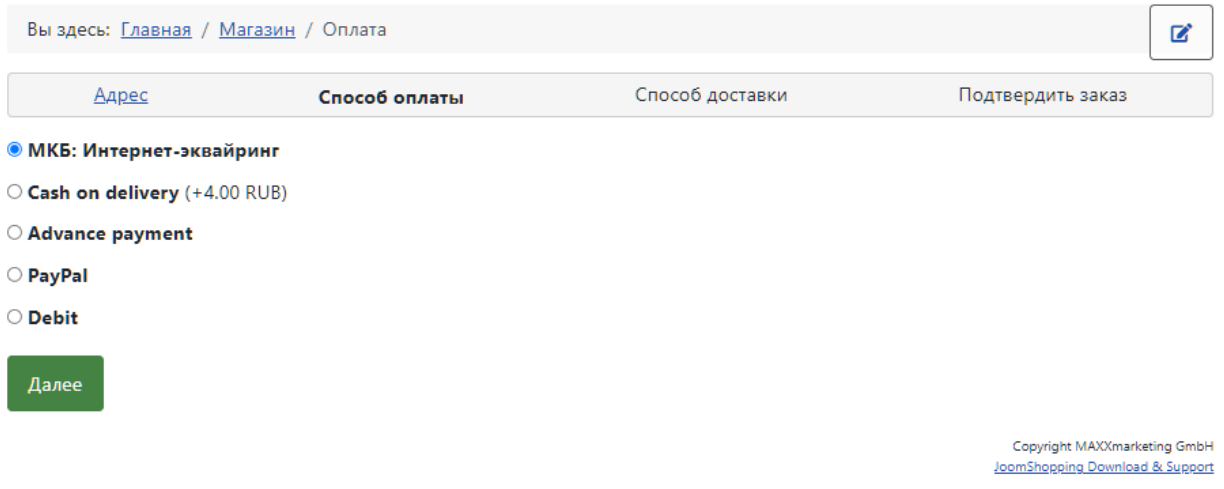

5.2.На следующем шаге для оплаты заказа и перенаправления на страницу ввода карточных данных необходимо нажать на кнопку "Подтвердить заказ"

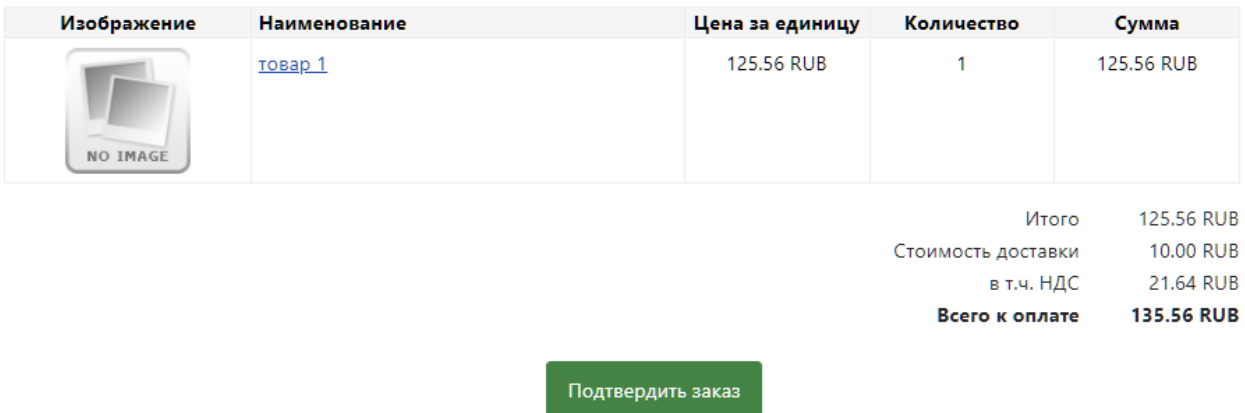

### 5.3.После нажатия на кнопку «Подтвердить заказ» клиент будет автоматически перенаправлен на страницу ввода карточных данных:

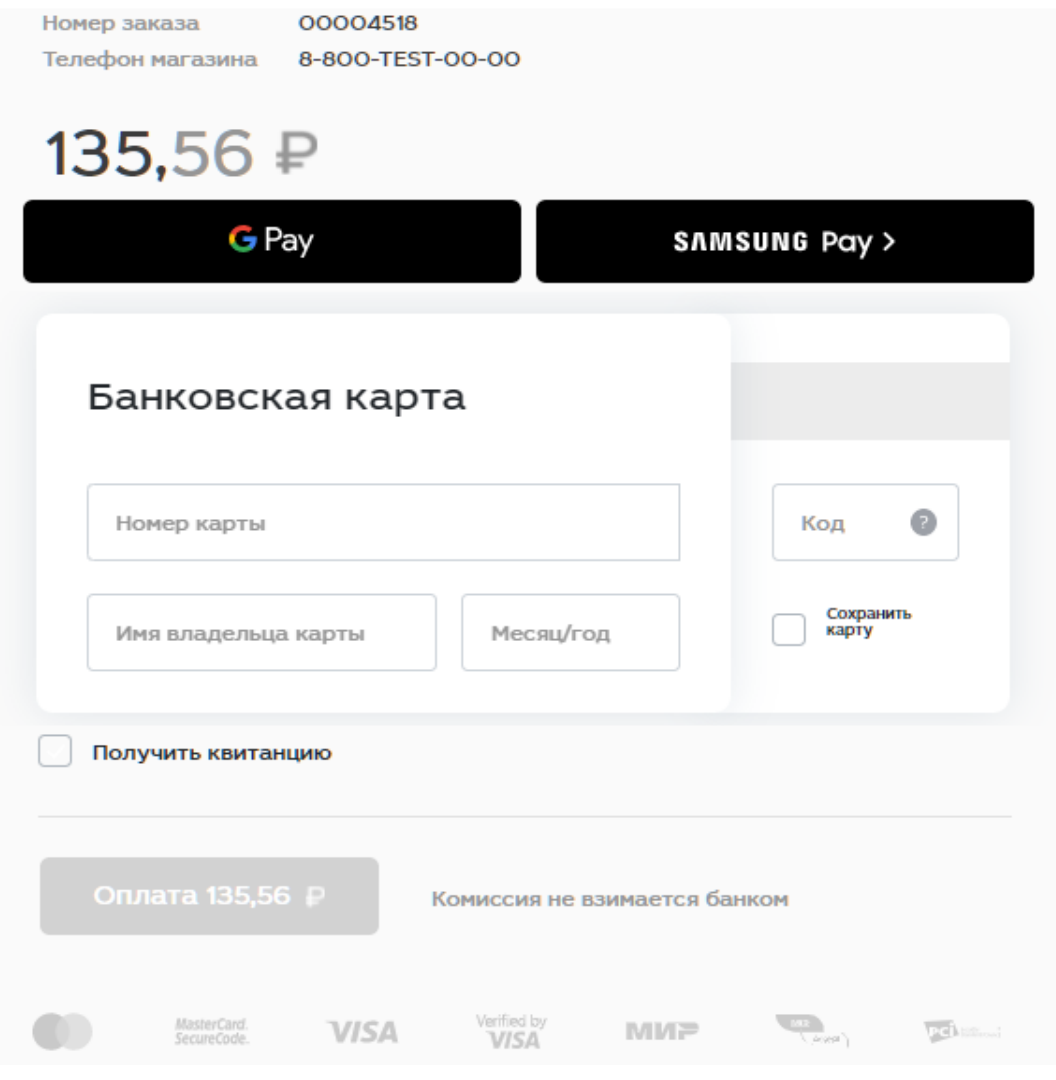

5.4.После ввода карточных данных и прохождения 3DS клиент будет перенаправлен на страницу с результатом операции

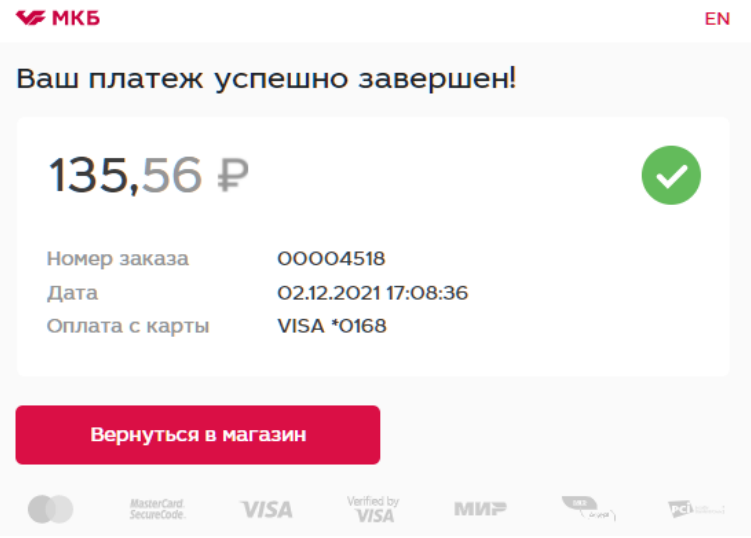

При нажатии на кнопку «Вернуться в магазин» клиент будет перенаправлен на ваш сайт

## **6. Работа с заказами**

6.1.Все проведенные оплаты и их статусы можно посмотреть на панели администратора в разделе «Компоненты - МКБ Интернет-эквайринг»

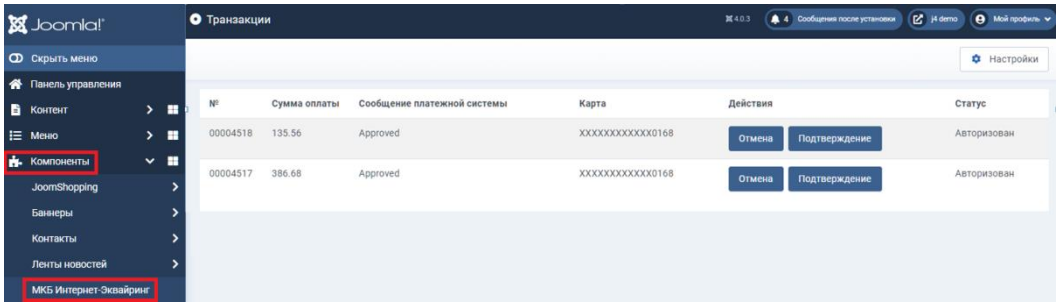

6.2.В зависимости от схемы работы будут доступны различные действия с транзакциями по оплаченным заказам. Возможные схемы: Одностадийная и Двухстадийная

#### Одностадийная схема работы

Доступные действия:

-Возврат. Для проведения возврата необходимо найти нужную операцию в разделе «МКБ Интернет-Эквайринг» и нажать «Возврат»:

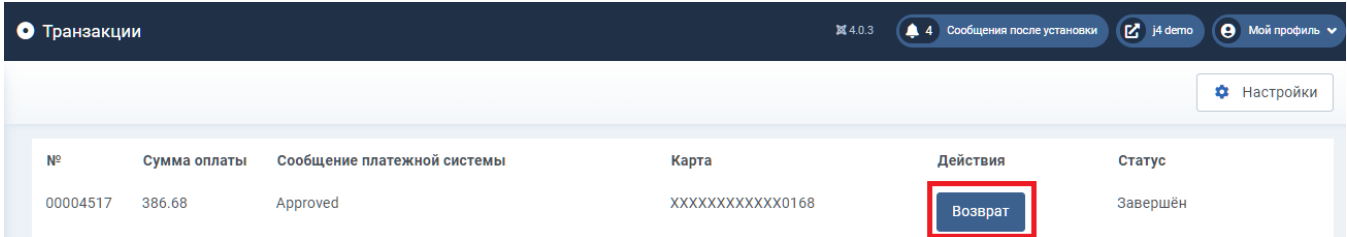

После проведения возврата появится сообщение «Операция успешно выполнена» и статус изменится на «Завершён»

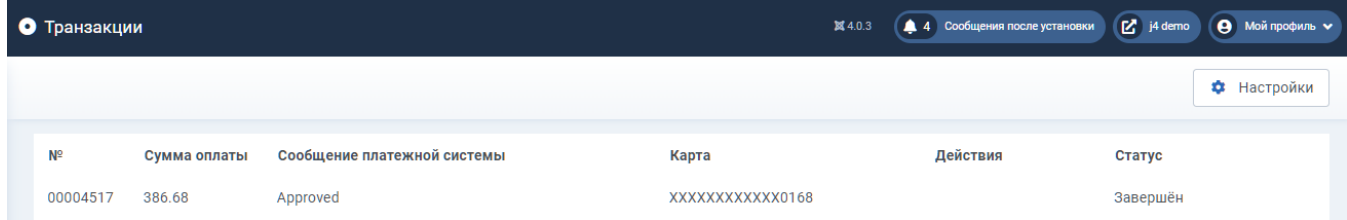

-Частичный возврат.

Ели вам необходимо провести частичный возврат, то данный функционал доступен только в личном кабинете эквайринга. Данные для входа в личный кабинет будут предоставлены вместе с передачей боевых параметров

Двухстадийная схема работы

Доступные действия:

-Отмена.

Для проведения отмены необходимо найти нужную операцию в разделе «МКБ Интернетэквайринг» и нажать «Отмена»

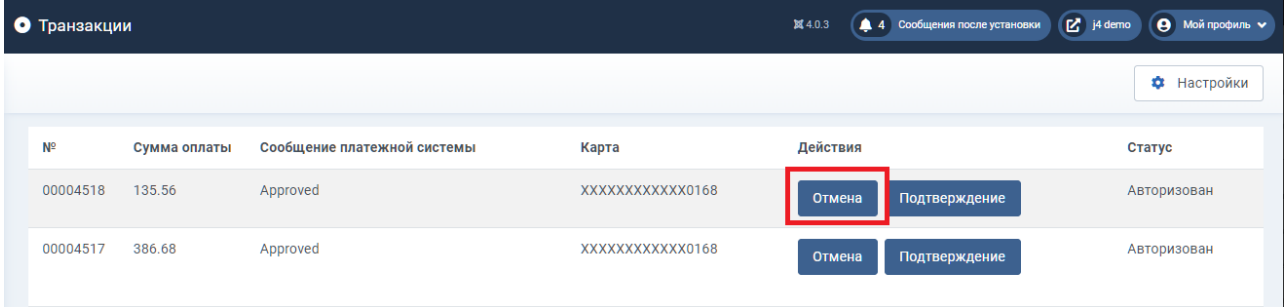

После проведения отмены появится сообщение «Операция успешно выполнена» и статус изменится на «Оплата отменена»

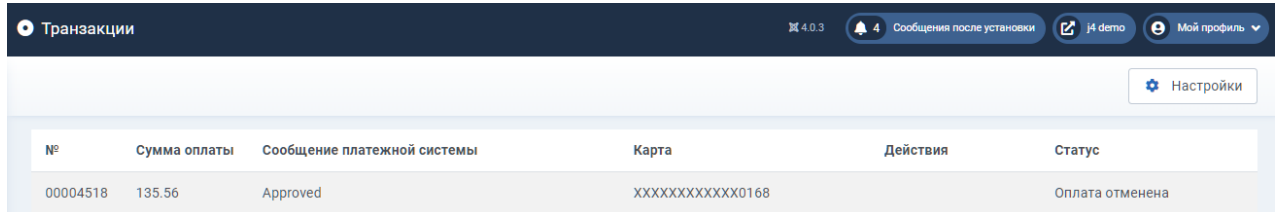

-Подтверждение.

Для проведения подтверждения необходимо найти нужную операцию в разделе «МКБ Интернетэквайринг» и нажать «Подтверждение»

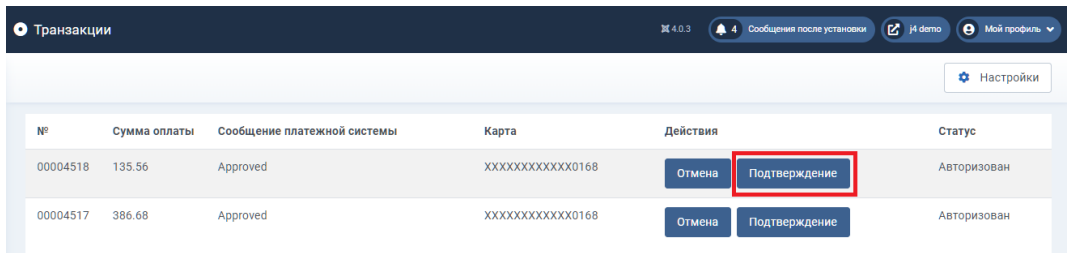

После проведения подтверждения появится сообщение «Операция успешно выполнена» и статус изменится на «Завершен»

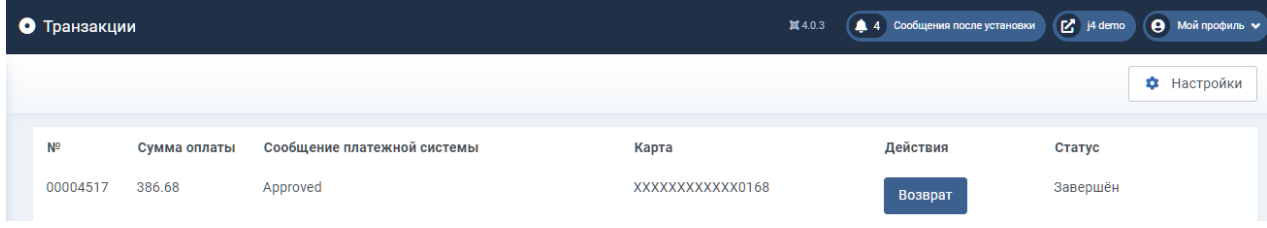

-Частичное подтверждение.

Ели вам необходимо провести частичное подтверждение, то данный функционал доступен только в личном кабинете эквайринга. Данные для входа в личный кабинет будут предоставлены вместе с передачей боевых параметров

-Возврат.

Возврат доступен только после выполнения подтверждения по оплаченному заказу. Для проведения возврата необходимо найти нужную операцию в разделе «МКБ Интернет-эквайринг» и нажать «Возврат»

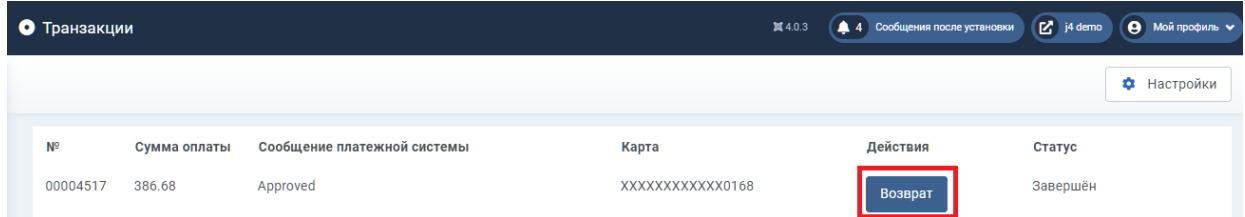

После проведения возврата появится сообщение «Операция успешно выполнена» и статус изменится на «Завершён»

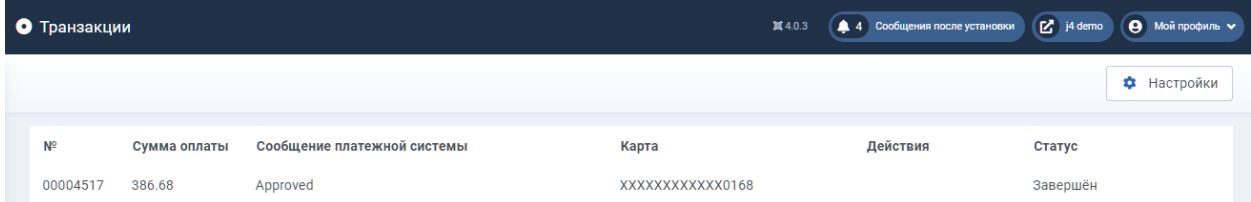

# **7. Тестовые данные**

Ниже приведены параметры карты, с помощью которой Вы можете протестировать все необходимые вам операции.

Платёжная система: Visa Номер карты: 4432 семь три ноль ноль ноль ноль ноль ноль 0168 Срок действия: 10/23 ФИО плательщика (при оплате на тестовом сервере можно указать хоть «Q W», но обязательно минимум в два слова через пробел): TEST 2015 VISA PW 15 Защитный код CVV: 463

#### *Одностадийная схемы работы*

Идентификатор Мерчанта: 600000000000141

Пароль Мерчанта: 1LsLNYeg

Логин: test\_test

Пароль: 4e7fbe

#### *Двухстадийная схема работы*

Идентификатор Мерчанта: 600000000000505

Пароль Мерчанта: 9zrJya7u

Логин: test\_test

Пароль: 4e7fbe